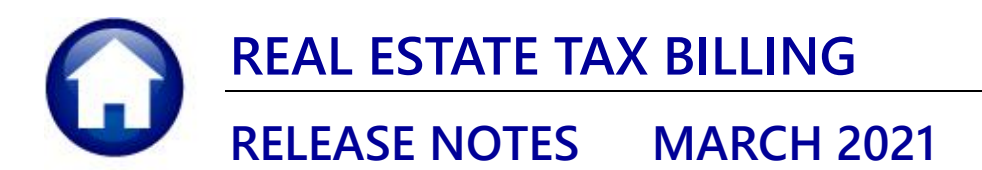

This document explains new product enhancements added to the ADMINS Unified Community (AUC) REAL ESTATE TAX system.

### **CONTENTS**

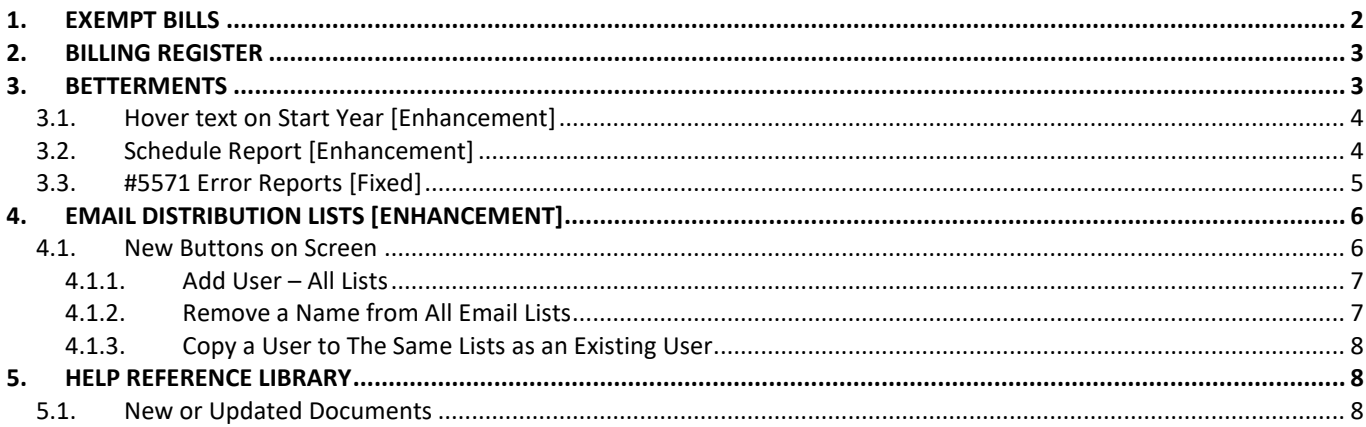

**ADMINS Unified Community Release Notes – Version 21.1**

# <span id="page-1-0"></span>**1. EXEMPT BILLS**

The **[Reprint Bill]** and **[Email Bill]** buttons for exempt bills are no longer available on the **Collections Payment** or **Detail** screens. No bill was ever produced; as such there are no transactions for the exempt bill, and nothing to print. Graying out the buttons helps to reduce misunderstanding and reminds collections staff that there is nothing to print.

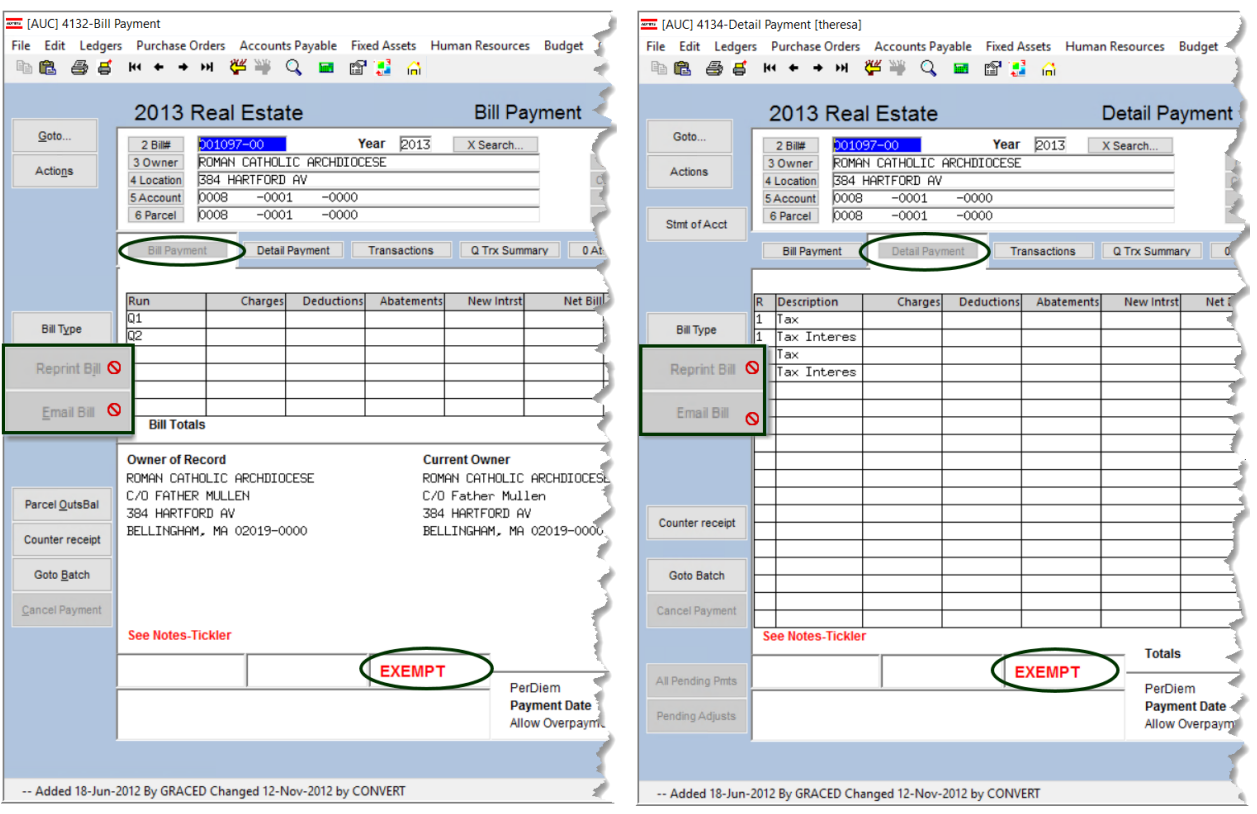

#### **Collections Queries Bill Payment**

**Collections Payments Reprint Bills In Batches (Real Estate)**

If an exempt bill number is entered on the **Reprint Bills In Batch (Real Estate)** batch screen, this error message will appear:

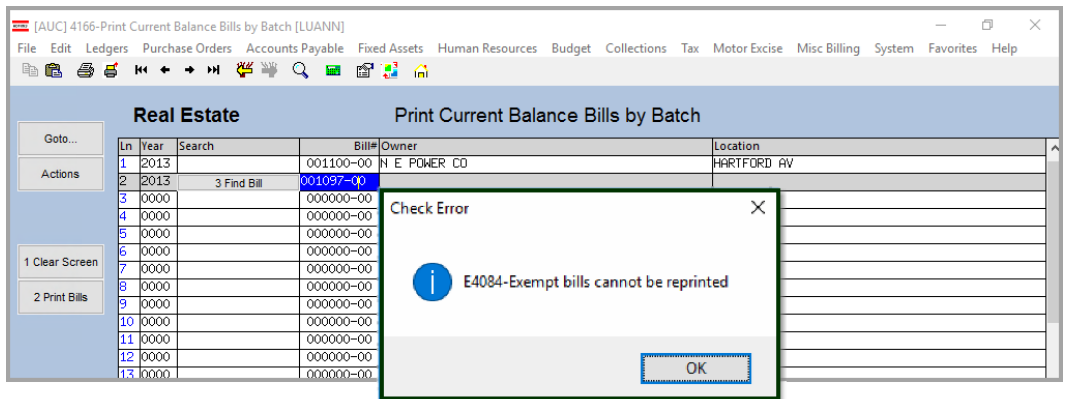

[ADM-AUC-RC-8502]

# <span id="page-2-0"></span>**2. BILLING REGISTER**

To make it easier to balance the billing, when the billing register prints, and includes interest and fees, those values will now be in their own column instead of being included under charges. Columns on the report were renamed to reflect this.

**Tax Billing – Real Estate Real Estate Billing Process [Print Commitment/Billing Register]**

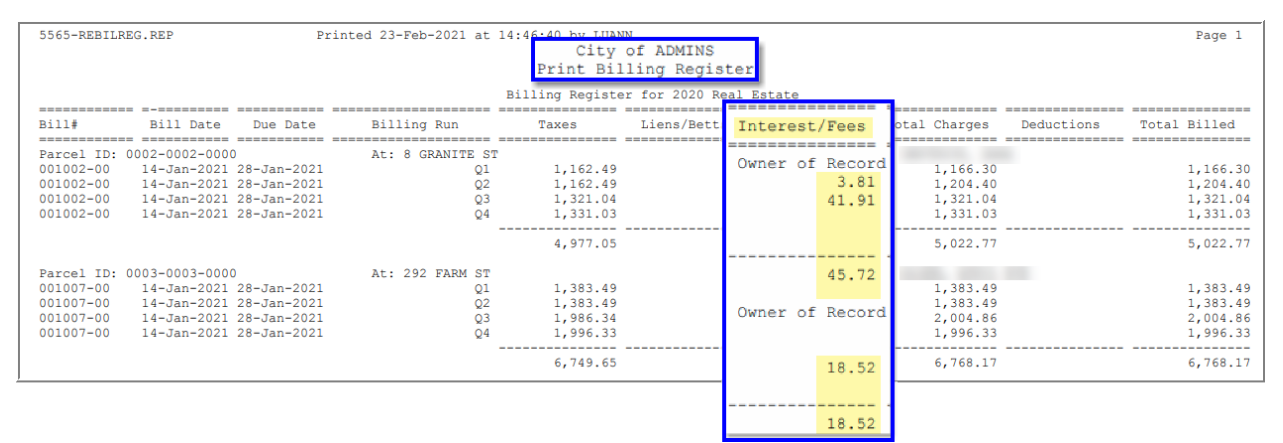

**Figure 1 After– Interest and Fees are in a separate column** 

[ADM-AUC-RE-5617]

# <span id="page-2-1"></span>**3. BETTERMENTS**

**ADMINS** clarified the handling of year one betterment interest and updated the Betterments document. The following is from the IGR-2021-1 [BETTERMENTS AND SPECIAL ASSESSMENTS, ASSESSMENT AND COLLECTION PROCEDURES](https://dlsgateway.dor.state.ma.us/gateway/DLSPublic/IgrMaintenance/750)**,** pages 10 and 11.

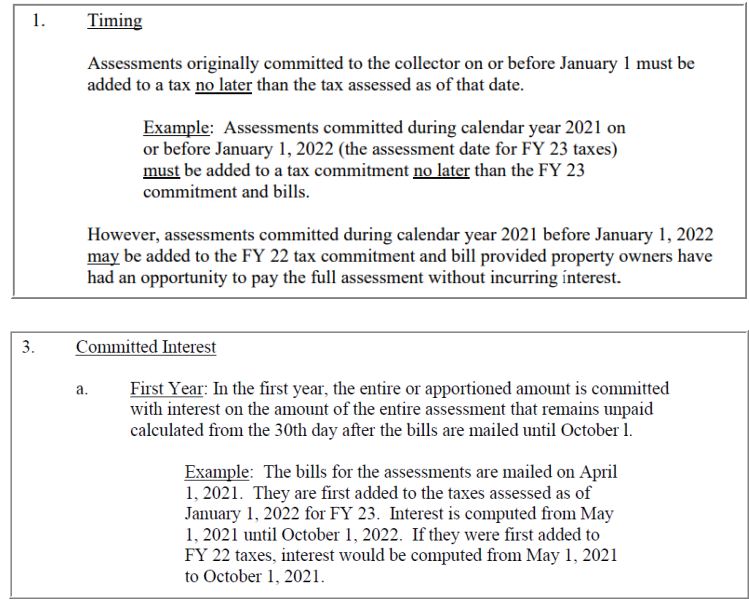

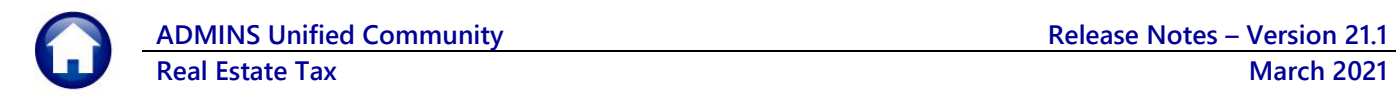

## <span id="page-3-0"></span>**3.1. Hover text on Start Year [Enhancement]**

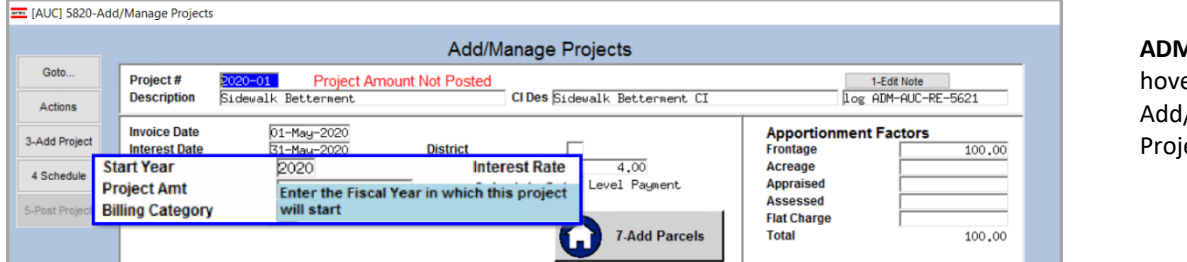

**AINS** added ertext to the /Manage ects screen:

## <span id="page-3-1"></span>**3.2. Schedule Report [Enhancement]**

**ADMINS** added a note to the bottom of the schedule explaining the year one interest calculation based on the original invoice date. The Interest date is 30 days after the original invoice date. This example uses May 1, 2020 as the original invoice date.

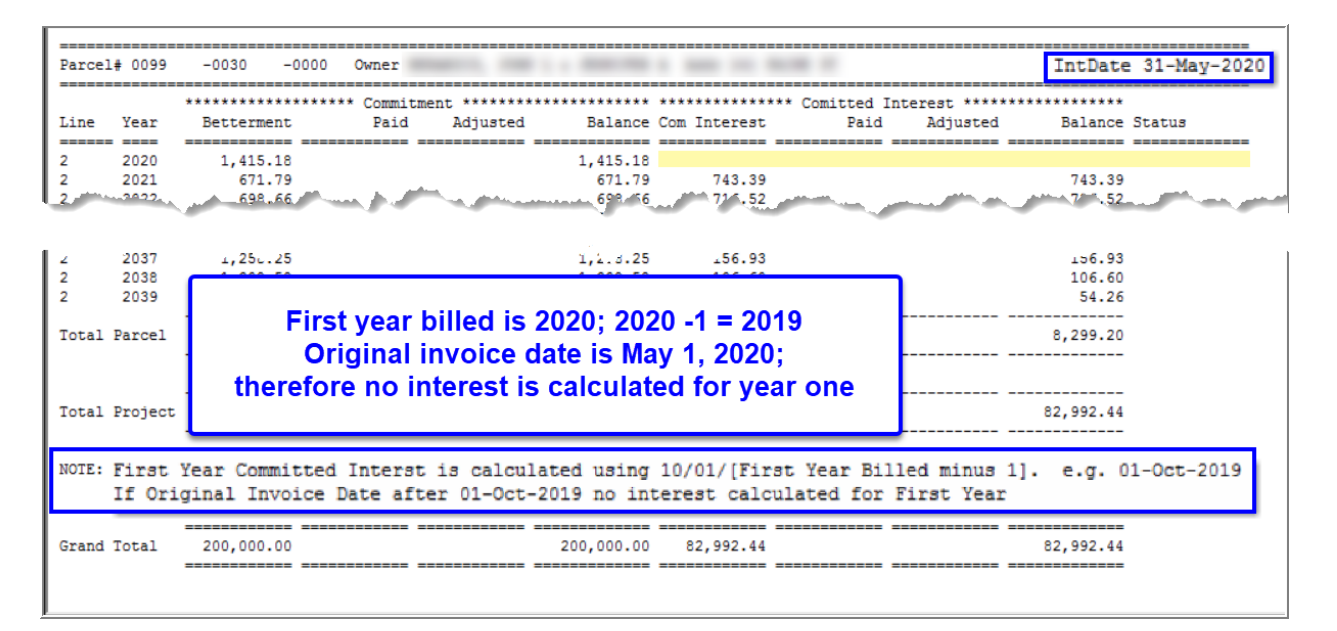

[ADM-AUC-RE-5621]

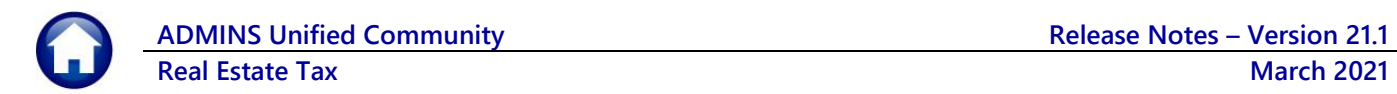

# <span id="page-4-0"></span>**3.3. #5571 Error Reports [Fixed]**

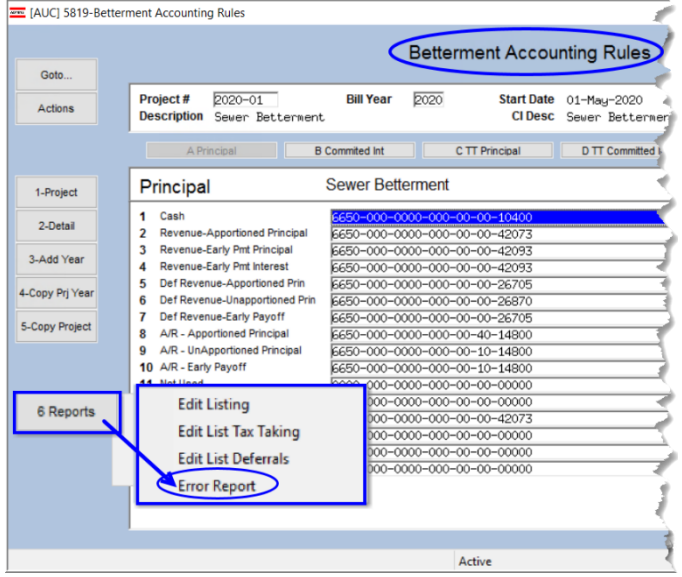

**ADMINS** corrected an error – the report referenced the wrong line numbers when identifying missing accounts.

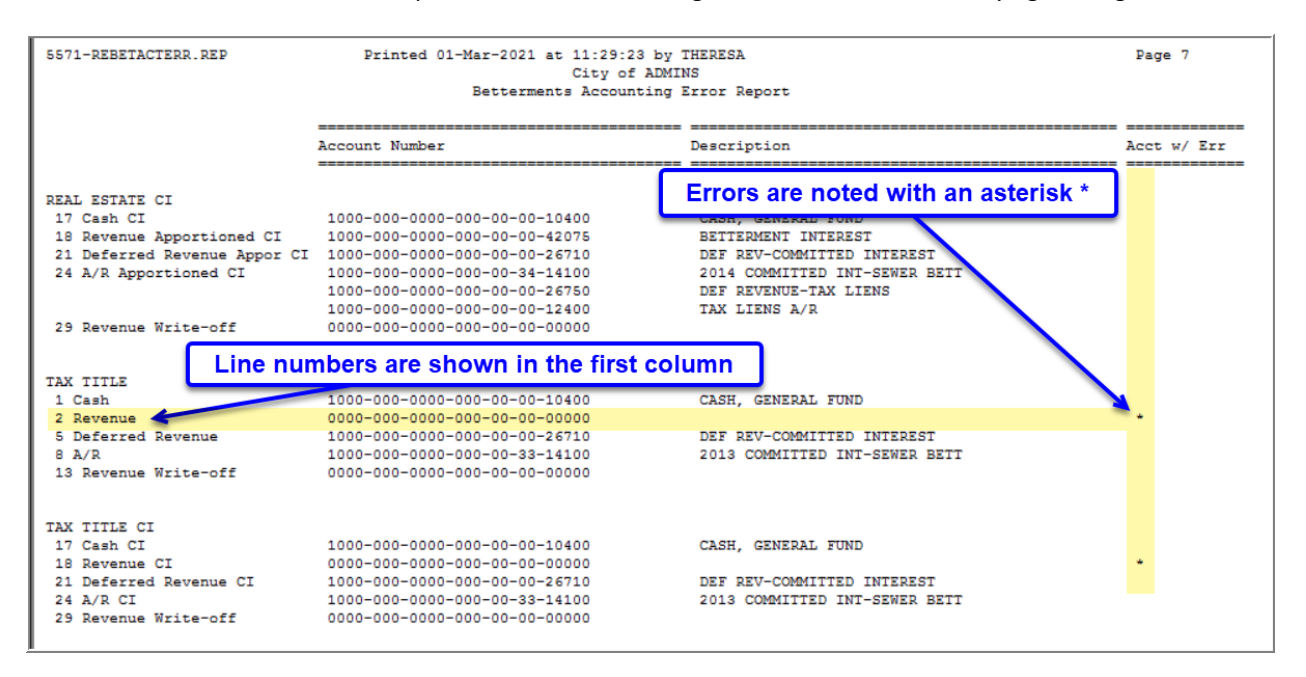

[ADM-AUC-RC-8501]

# <span id="page-5-0"></span>**4. EMAIL DISTRIBUTION LISTS [Enhancement]**

**ADMINS** provides system default distribution lists for the Real Estate Module. To add, remove, and view users on the lists, go to:

#### **Tax Module Maintenance Email Distribution Lists**

#### **Table 1 Real Estate Email Distribution System Default Lists**

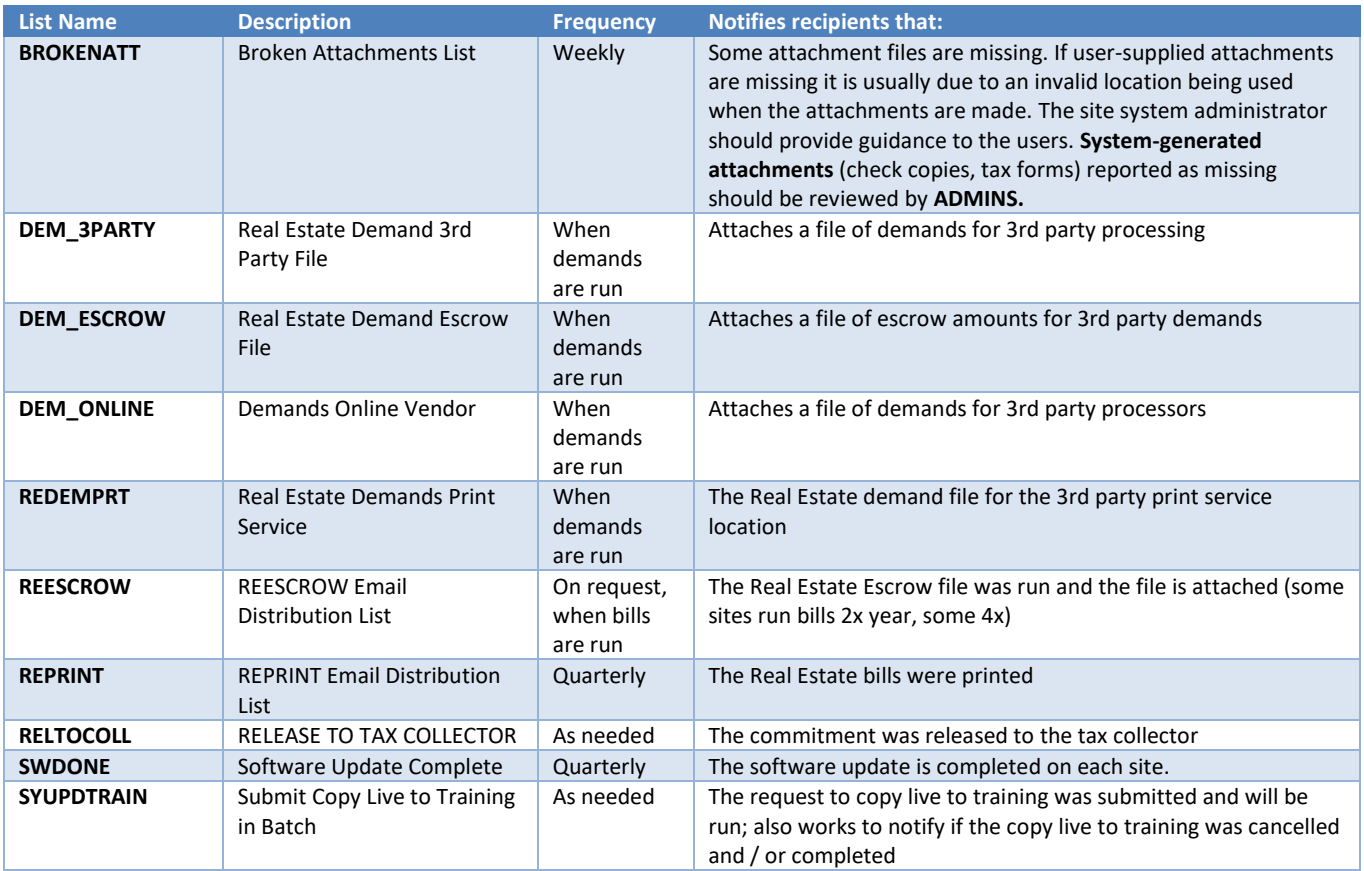

## <span id="page-5-1"></span>**4.1. New Buttons on Screen**

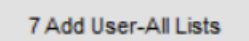

8 Remove User-All Lists

9 Copy User-Same Lists

**ADMINS** added three new buttons to the screen to help manage the lists.

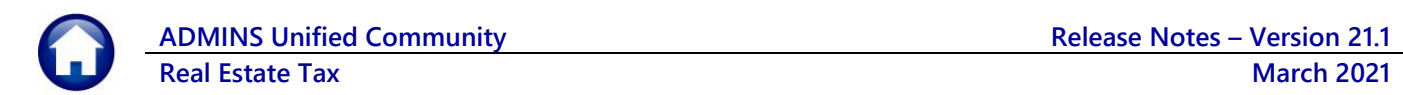

### <span id="page-6-0"></span>**4.1.1. Add User – All Lists**

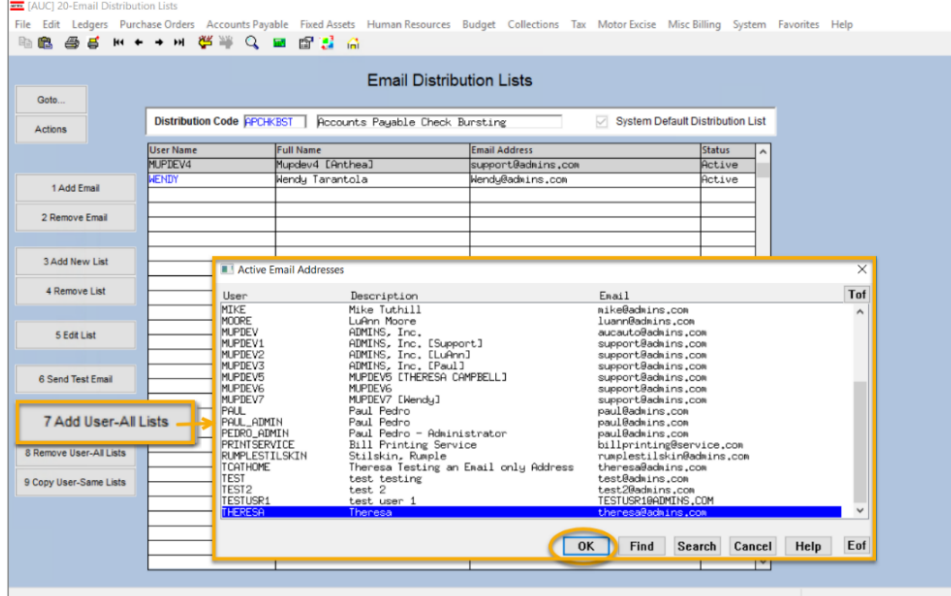

A user may need to receive all emails issued from the system; typically, this would be a "Super User" or a local system administrator.

To add the user at once to all existing email lists, click the

7 Add User-All Lists **[Add User–**

**All Lists]** button. Select the user from the pick list.

This feature does not offer the **[Add New Email Address]** option.

### <span id="page-6-1"></span>**4.1.2. Remove a Name from All Email Lists**

8 Remove User-All Lists To remove a user from all email distribution lists (for example, due to termination of employment), click on **[8\_Remove User All Lists].**

This will remove the username from the email distribution lists only; it will not remove or inactivate the user's **AUC** credentials.

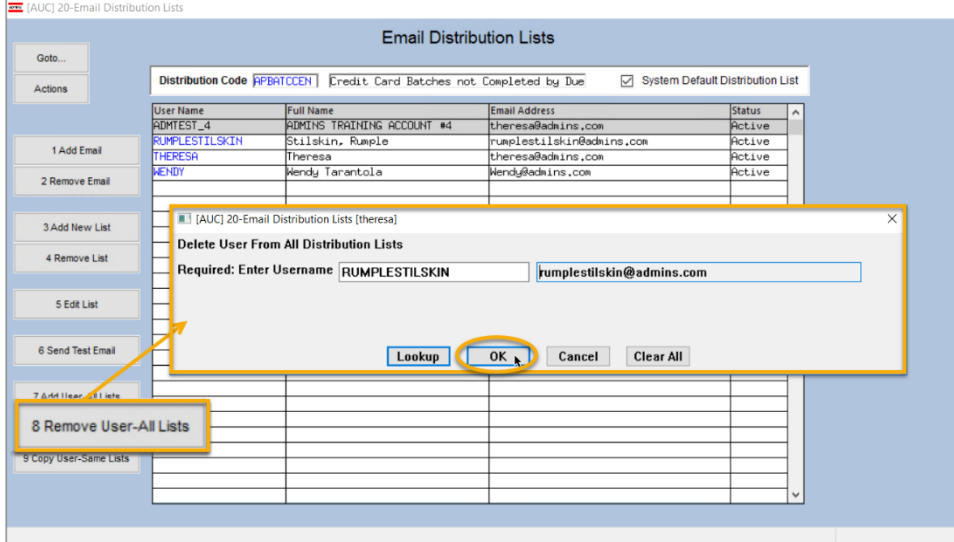

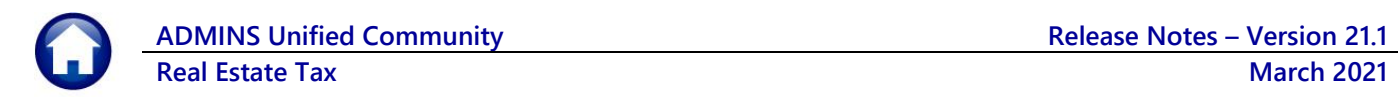

### <span id="page-7-0"></span>**4.1.3. Copy a User to The Same Lists as an Existing User**

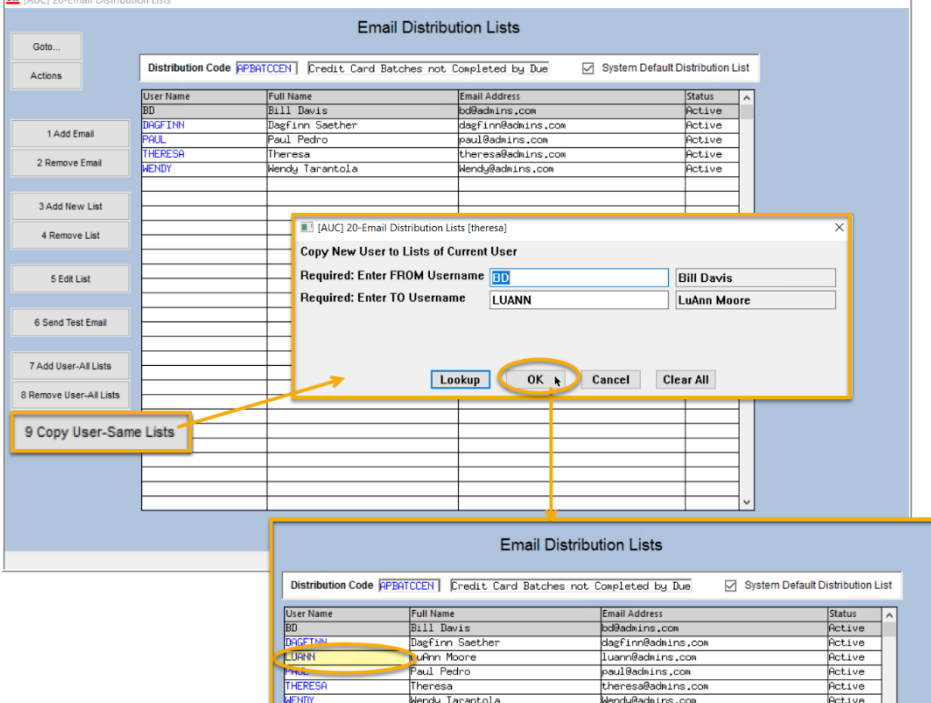

If a user, **LuAnn**, is replacing another user, **BD**, the new user LuAnn may be added to all the lists on which **BD** is currently

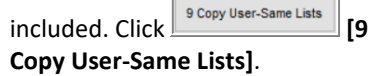

*Do this first before removing BD from all lists.* 

The existing user is the **FROM** username and the new user is the **TO** username.

Use this to add a new hire to all lists to which current department members belong.

[ADM-AUC-SY-8176] & [ADM-AUC-SY-8181]

# <span id="page-7-1"></span>**5. HELP REFERENCE LIBRARY**

<span id="page-7-2"></span>The following new or updated documents added to the Help Reference Library:

### **5.1. New or Updated Documents**

 $=$ 

• SYSTEM SY–150 Email Distribution Lists [Updated] SY-170 System Administration Kit [Updated]